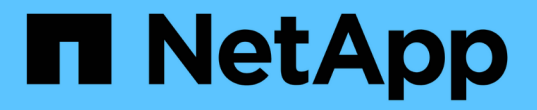

# **Kubernetes** クラスタを管理

Kubernetes clusters

NetApp April 16, 2024

This PDF was generated from https://docs.netapp.com/ja-jp/bluexp-kubernetes/task/task-k8s-managetrident.html on April 16, 2024. Always check docs.netapp.com for the latest.

# 目次

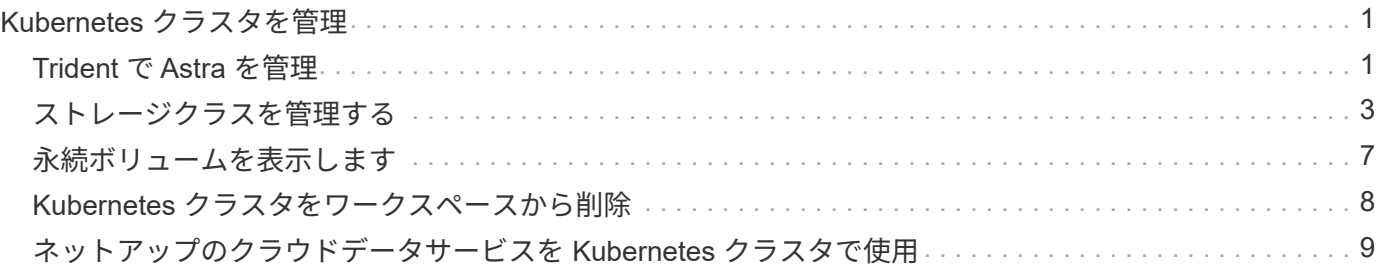

# <span id="page-2-0"></span>**Kubernetes** クラスタを管理

# <span id="page-2-1"></span>**Trident** で **Astra** を管理

管理対象のKubernetesクラスタをCanvasに追加したら、BlueXPを使用して、互換性の あるAstra Tridentのインストールの確認、Astra Tridentのインストールまたは最新バージ ョンへのアップグレード、Astra Tridentのアンインストールを行うことができます。

### **BlueXP**の**Astra Trident**

BlueXPにKubernetesクラスタを追加すると、Astra TridentとKubernetesクラスタを概要ページで管理できる ようになります。概要ページを開くには、CanvasでKubernetes作業環境をダブルクリックします。

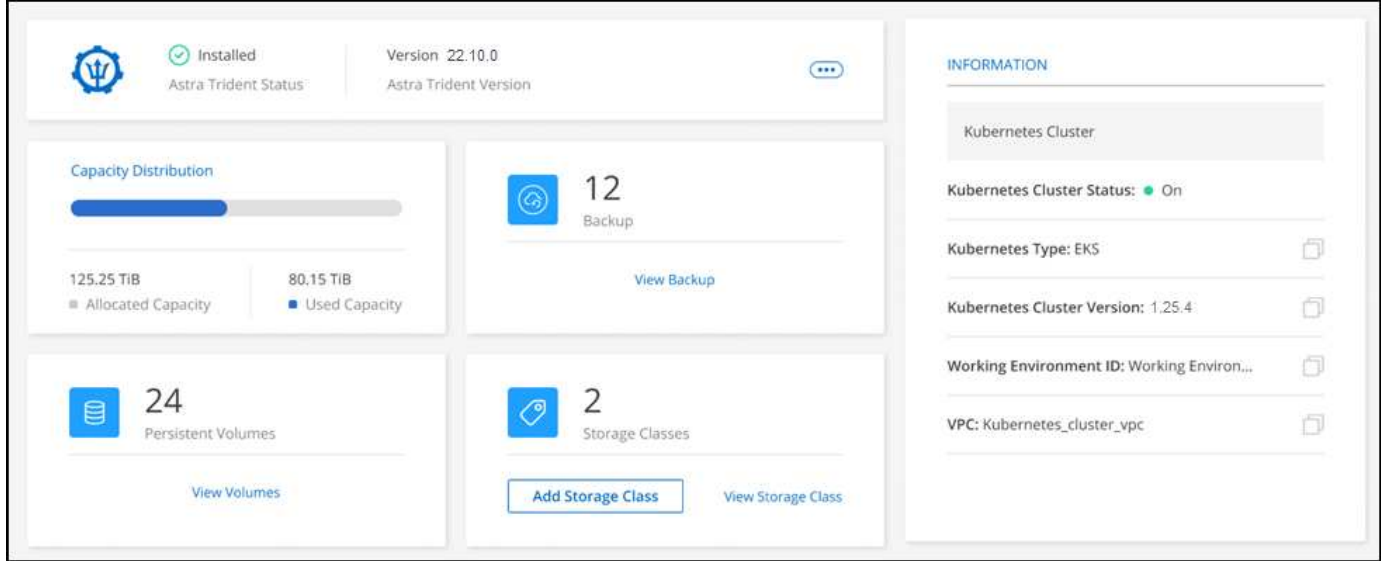

サポートされる**Astra Trident**バージョン

Tridentオペレータを使用して導入された、最新の4つのバージョンのAstra Tridentのうちの1つ(手動また はHelmチャートを使用)が必要です。Astra Trident がインストールされていない場合や、互換性のないバー ジョンの Astra Trident がインストールされている場合は、クラスタに必要な処理があることが表示されま す。

 $(i)$ 

を使用してTridentを導入 tridentctl はサポートされていません。を使用してAstra Tridentを 導入した場合 `tridentctl`の場合、BlueXPを使用してKubernetesクラスタを管理したり、Astra Tridentをアンインストールしたりすることはできません。実行する必要があります を使用して 手動でAstra Tridentを再インストールします ["Trident](https://docs.netapp.com/us-en/trident/trident-get-started/kubernetes-deploy-operator.html)[オペレータ](https://docs.netapp.com/us-en/trident/trident-get-started/kubernetes-deploy-operator.html)["](https://docs.netapp.com/us-en/trident/trident-get-started/kubernetes-deploy-operator.html) またはを使用してBlueXPで使 用できます [Astra Trident](#page-2-2)[のインストールまたはアップグレード。](#page-2-2)

Astra Trident の詳細については、を参照してください ["Astra Trident](https://docs.netapp.com/us-en/trident/index.html) [のドキュメント](https://docs.netapp.com/us-en/trident/index.html)["](https://docs.netapp.com/us-en/trident/index.html)。

### <span id="page-2-2"></span>**Astra Trident**のインストールまたはアップグレード

Astra Tridentのインストールステータスとバージョンは概要ページで確認できます。Astra Tridentがまだイン ストールされていない場合や互換性のないバージョンがインストールされている場合は、BlueXPを使用して

手順

- 1. キャンバスで Kubernetes 作業環境をダブルクリックするか、 \* 作業環境の入力 \* をクリックします。
	- a. Astra Trident がインストールされていない場合は、 \* Trident のインストール \* をクリックします。

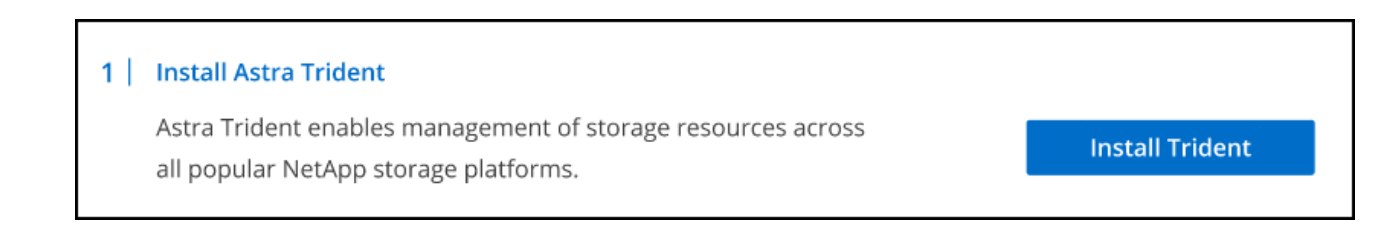

b. サポートされていないバージョンのAstra Tridentがインストールされている場合は、\* Tridentのアップ グレード\*をクリックします。

#### **Upgrade Astra Trident**

Astra Trident enables management of storage resources across

all popular NetApp storage platforms.

**Upgrade Trident** 

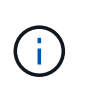

BlueXPを使用して、21.01より前のバージョンのAstra Tridentからアップグレードすること はできません。以前のバージョンからアップグレードするには、を参照してください ["](https://docs.netapp.com/us-en/trident/trident-managing-k8s/upgrade-operator.html)[オペ](https://docs.netapp.com/us-en/trident/trident-managing-k8s/upgrade-operator.html) [レータにアップグレードしてください](https://docs.netapp.com/us-en/trident/trident-managing-k8s/upgrade-operator.html)["](https://docs.netapp.com/us-en/trident/trident-managing-k8s/upgrade-operator.html)。

#### 結果

最新バージョンの Astra Trident がインストールされている。ストレージクラスを追加できるようになりまし た。

### **Astra Trident** をアンインストール

BlueXPまたはTridentオペレータ(Helmまたは手動)を使用してAstra Tridentをインストールした場合 は、BlueXPを使用してアンインストールできます。

- Astra Tridentをアンインストールしたあとに新しい永続ボリュームを作成することはできま せんが、既存のボリュームは引き続き使用できます。
- Astra Tridentのアンインストール中はバックアップを使用できません。
- Astra Tridentを作業環境にいつでも再インストールして、クラスタの管理を継続できます。

BlueXPを使用してAstra Tridentをアンインストールしても、インストール時に適用されたAstra Tridentサービ スがすべて削除されるわけではありません。Astra Tridentで作成されるすべてのカスタムリソース定義(CRD )を含め、Astra Tridentを完全に削除する方法については、を参照してください ["Trident](https://docs.netapp.com/us-en/trident/trident-managing-k8s/uninstall-trident.html#uninstall-by-using-the-trident-operator)[オペレータを使用し](https://docs.netapp.com/us-en/trident/trident-managing-k8s/uninstall-trident.html#uninstall-by-using-the-trident-operator) [てをアンインストールします](https://docs.netapp.com/us-en/trident/trident-managing-k8s/uninstall-trident.html#uninstall-by-using-the-trident-operator)["](https://docs.netapp.com/us-en/trident/trident-managing-k8s/uninstall-trident.html#uninstall-by-using-the-trident-operator)

#### 手順

 $\left(\begin{smallmatrix} 1\\ 1\end{smallmatrix}\right)$ 

1. 概要ページで、省略記号と\* Uninstall Astra Trident \*を選択します。

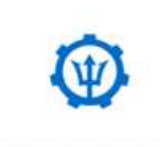

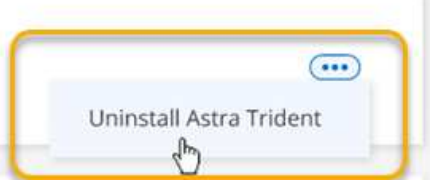

2. [Uninstall]\*を選択して、Astra Tridentを確認してアンインストールします。

結果

作業環境からAstra Tridentがアンインストールされました。Astra Tridentはいつでも再インストールできま す。

# <span id="page-4-0"></span>ストレージクラスを管理する

キャンバスに管理対象のKubernetesクラスタを追加したら、BlueXPを使用してストレー ジクラスを管理できます。

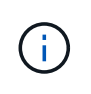

ストレージクラスが定義されていない場合は、「必須」の操作がクラスタに表示されま す。Canvas上のクラスタをダブルクリックすると、アクションページが開き、ストレージクラ スが追加されます。

ストレージクラスを追加します

手順

- 1. キャンバスから、Kubernetes作業環境をCloud Volumes ONTAP またはAmazon FSX for ONTAP 作業環境 にドラッグアンドドロップして、ストレージクラスウィザードを開きます。
- 2. ストレージクラスの名前を指定します。
- 3. 「\* Filesystem 」または「 Block \* storage」を選択します。
	- a. **Block** storageの場合は、File System Type(fsstype)を選択します。

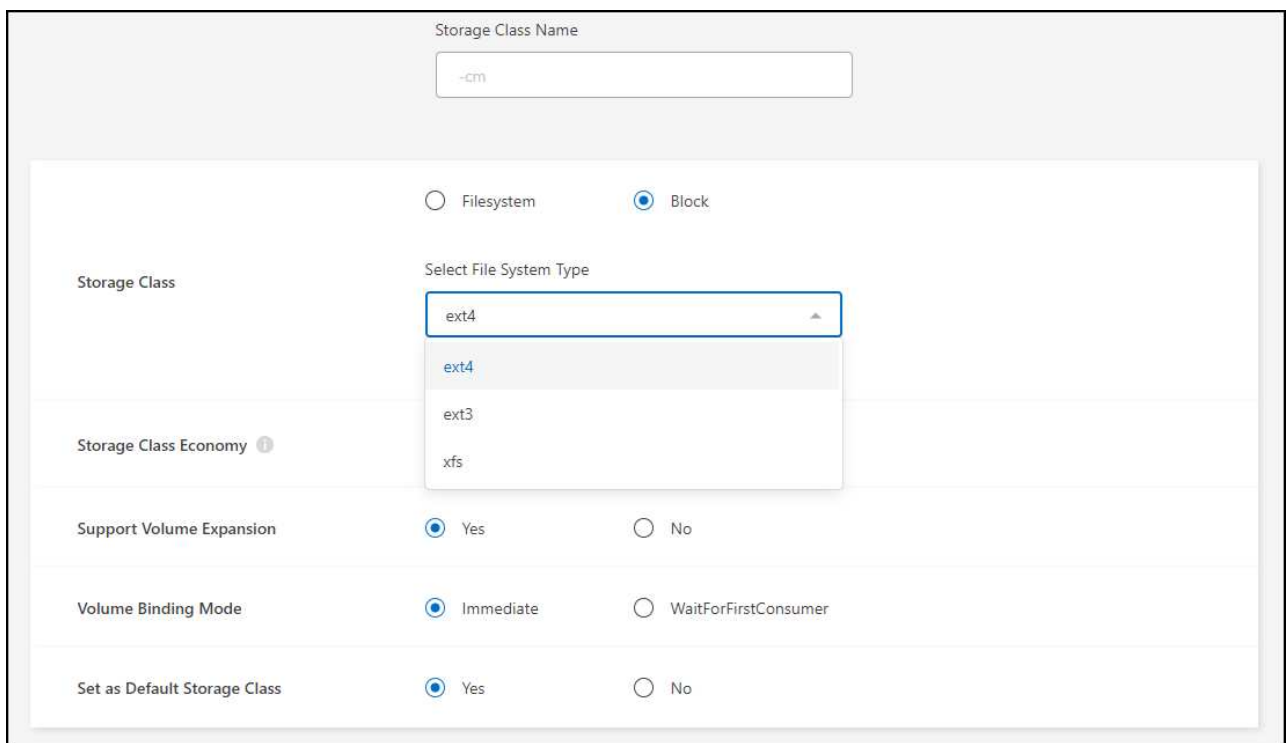

b. \* Block または Filesystem \*ストレージの場合、ストレージクラスの経済性を有効にすることができま す。

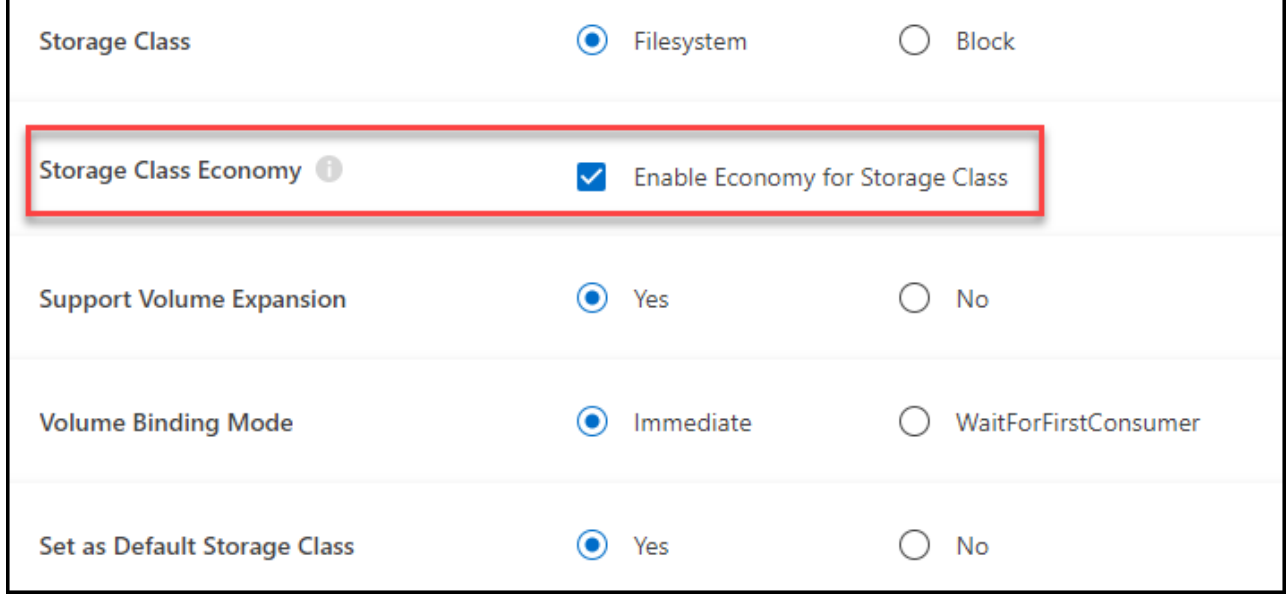

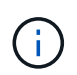

ストレージクラスエコノミーを使用している場合、バックアップとリストアはサポートさ れません。

- 4. ボリュームの拡張、ボリュームバインド、およびデフォルトのストレージクラスに関するオプションを選 択します。「 \* 次へ \* 」をクリックします。
- 5. クラスタに接続する作業環境を選択します。[ 追加( Add ) ] をクリックします。

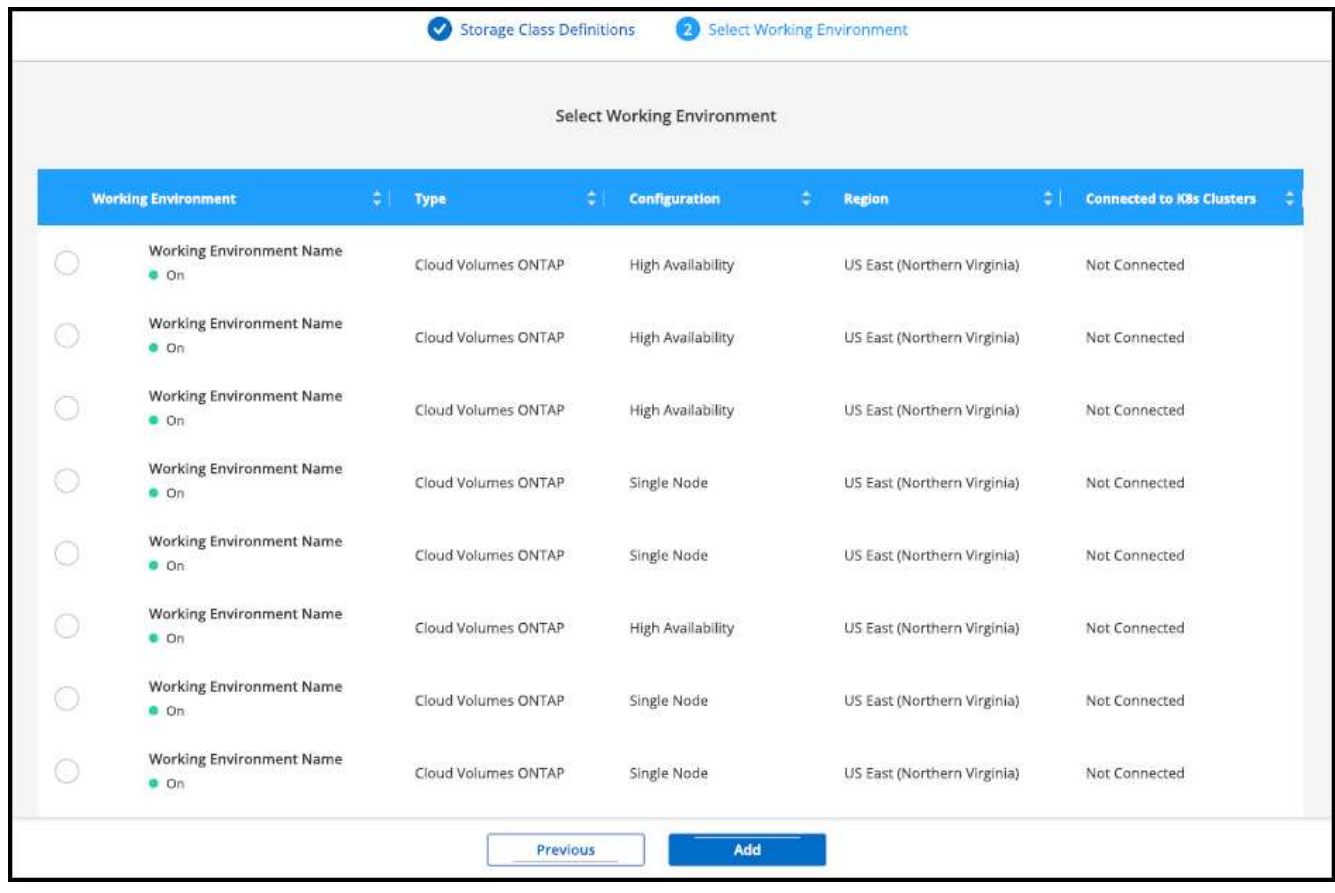

#### 結果

をクリックすると、 Kubernetes クラスタのリソースページでストレージクラスを表示できます。

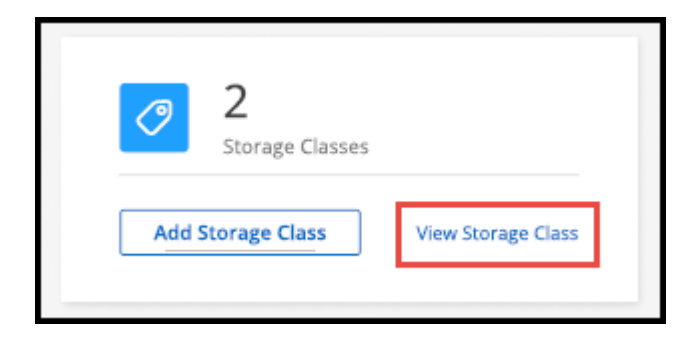

### 作業環境の詳細を表示

手順

1. キャンバスで Kubernetes 作業環境をダブルクリックするか、 \* 作業環境の入力 \* をクリックします。

- 2. [ \* ストレージクラス \* ] タブをクリックします。
- 3. 情報アイコンをクリックして、作業環境の詳細を確認します。

#### 結果

作業環境の詳細パネルが開きます。

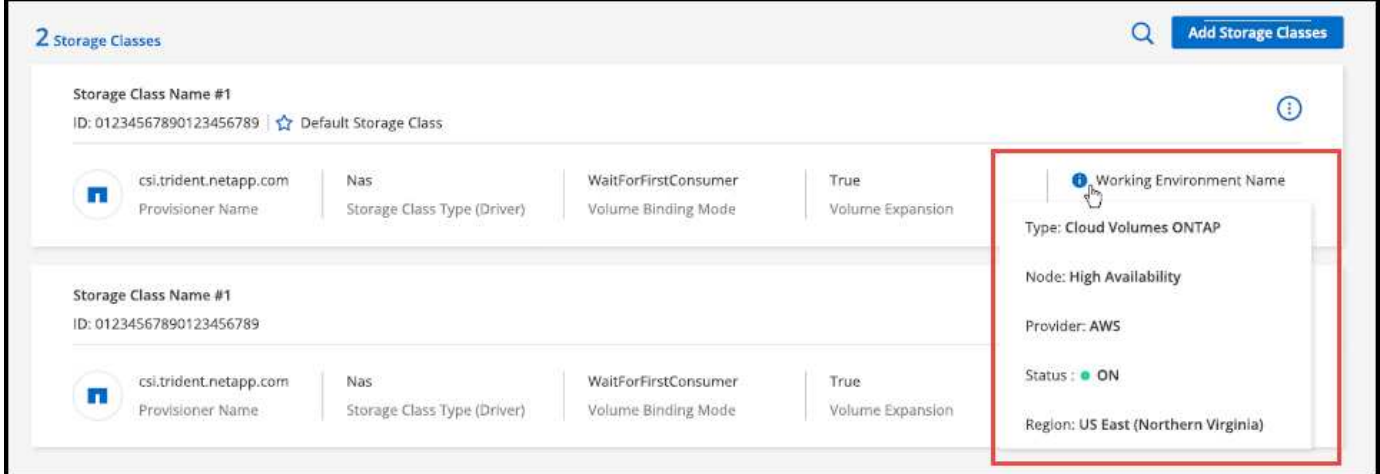

### デフォルトのストレージクラスを設定

手順

- 1. キャンバスで Kubernetes 作業環境をダブルクリックするか、 \* 作業環境の入力 \* をクリックします。
- 2. [ \* ストレージクラス \* ] タブをクリックします。
- 3. ストレージクラスのアクションメニューをクリックし、 \* デフォルトに設定 \* をクリックします。

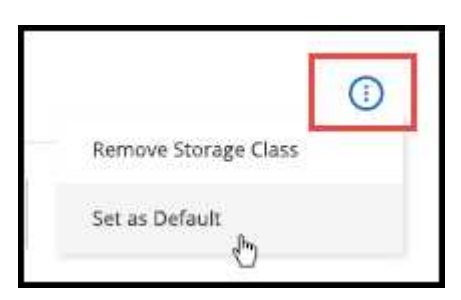

結果

選択したストレージクラスがデフォルトとして設定されます。

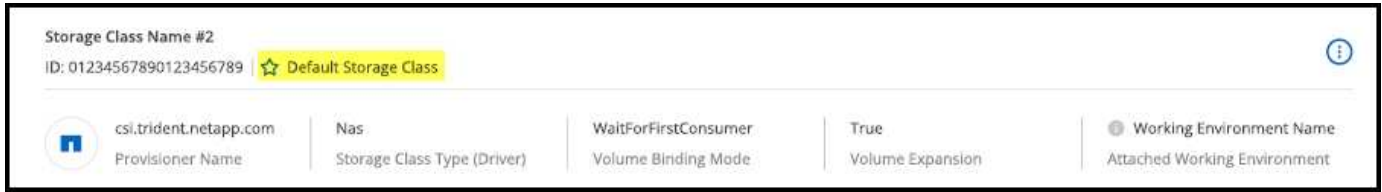

### ストレージクラスを削除する

手順

1. キャンバスで Kubernetes 作業環境をダブルクリックするか、 \* 作業環境の入力 \* をクリックします。 2. [ \* ストレージクラス \* ] タブをクリックします。

3. ストレージクラスのアクションメニューをクリックし、 \* デフォルトに設定 \* をクリックします。

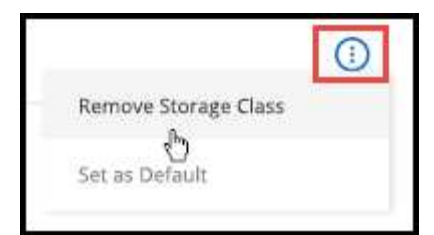

4. [ 削除 ] をクリックして、ストレージクラスの削除を確認します。

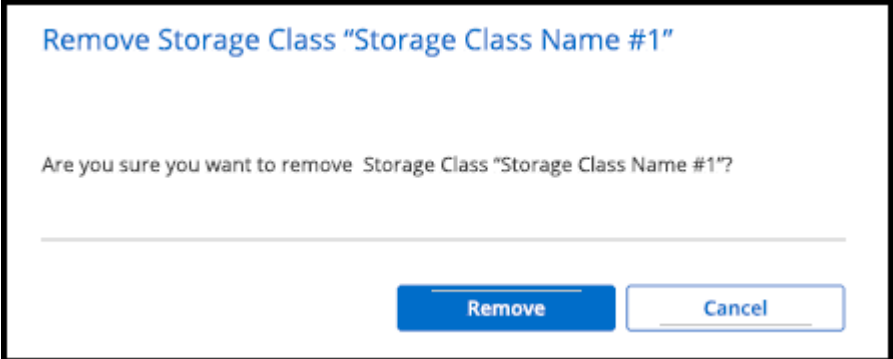

結果

選択したストレージクラスが削除されます。

## <span id="page-8-0"></span>永続ボリュームを表示します

キャンバスに管理対象のKubernetesクラスタを追加すると、BlueXPを使用して永続ボリ ュームを表示できるようになります。

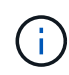

BlueXPは、Kubernetesクラスタでバックエンドの変更を監視し、新しいボリュームが追加され ると永続ボリュームテーブルを更新します。クラスタで自動バックアップが設定されている場 合、新しい永続ボリュームでは自動的にバックアップが有効になります。

手順

- 1. キャンバスで Kubernetes 作業環境をダブルクリックするか、 \* 作業環境の入力 \* をクリックします。
- 2. 概要 \* タブで \* ボリュームの表示 \* をクリックするか、 \* 永続ボリューム \* タブをクリックします。永続 ボリュームが設定されていない場合は、を参照してください ["](https://docs.netapp.com/us-en/trident/trident-concepts/provisioning.html)[プロビジョニング](https://docs.netapp.com/us-en/trident/trident-concepts/provisioning.html)["](https://docs.netapp.com/us-en/trident/trident-concepts/provisioning.html) Astra Trident でのボリュ ームのプロビジョニングの詳細については、

結果

設定されている永続ボリュームの表が表示されます。

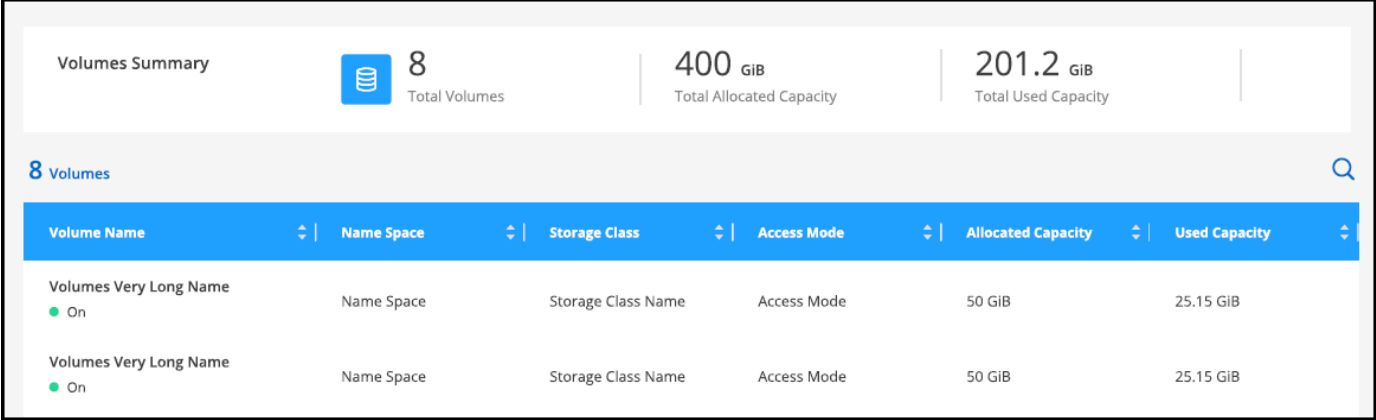

# <span id="page-9-0"></span>**Kubernetes** クラスタをワークスペースから削除

管理対象KubernetesクラスタをCanvasに追加すると、BlueXPを使用してワークスペー スからクラスタを削除できます。

手順

1. キャンバスで Kubernetes 作業環境をダブルクリックするか、 \* 作業環境の入力 \* をクリックします。

2. ページの右上にあるアクションメニューを選択し、 \* ワークスペースから削除 \* をクリックします。

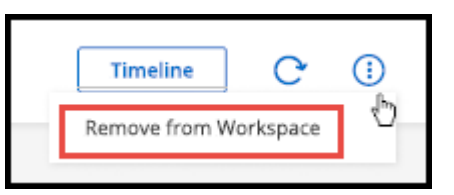

3. ワークスペースからのクラスタの削除を確認するには、 \* Remove \* をクリックします。このクラスタは いつでも再検出できます。

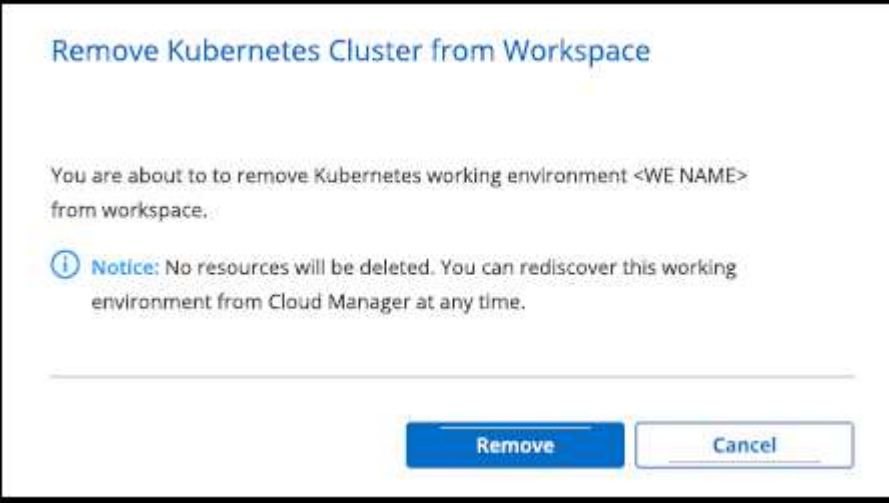

#### 結果

Kubernetes クラスタがワークスペースから削除され、キャンバスに表示されなくなります。

## <span id="page-10-0"></span>ネットアップのクラウドデータサービスを **Kubernetes** クラス タで使用

管理対象のKubernetesクラスタをCanvasに追加すると、ネットアップのクラウドデータ サービスを使用して高度なデータ管理を行うことができます。

BlueXPのバックアップとリカバリを使用して、永続ボリュームをオブジェクトストレージにバックアップで きます。

["BlueXP](https://docs.netapp.com/us-en/bluexp-backup-recovery/concept-kubernetes-backup-to-cloud.html)[のバックアップとリカバリを使用して](https://docs.netapp.com/us-en/bluexp-backup-recovery/concept-kubernetes-backup-to-cloud.html)[Kubernetes](https://docs.netapp.com/us-en/bluexp-backup-recovery/concept-kubernetes-backup-to-cloud.html)[クラスタのデータを保護する方法をご紹介します](https://docs.netapp.com/us-en/bluexp-backup-recovery/concept-kubernetes-backup-to-cloud.html) ["](https://docs.netapp.com/us-en/bluexp-backup-recovery/concept-kubernetes-backup-to-cloud.html)。

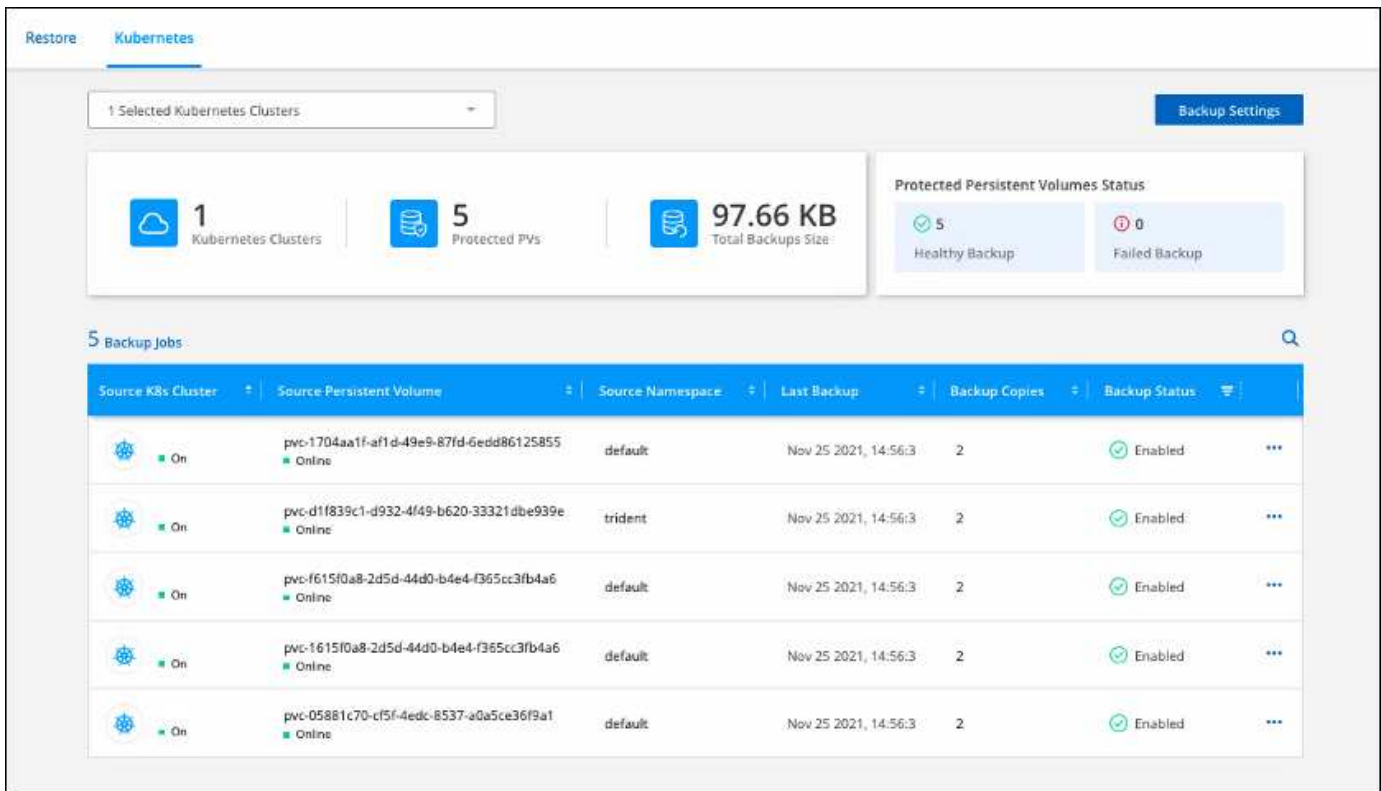

Copyright © 2024 NetApp, Inc. All Rights Reserved. Printed in the U.S.このドキュメントは著作権によって保 護されています。著作権所有者の書面による事前承諾がある場合を除き、画像媒体、電子媒体、および写真複 写、記録媒体、テープ媒体、電子検索システムへの組み込みを含む機械媒体など、いかなる形式および方法に よる複製も禁止します。

ネットアップの著作物から派生したソフトウェアは、次に示す使用許諾条項および免責条項の対象となりま す。

このソフトウェアは、ネットアップによって「現状のまま」提供されています。ネットアップは明示的な保 証、または商品性および特定目的に対する適合性の暗示的保証を含み、かつこれに限定されないいかなる暗示 的な保証も行いません。ネットアップは、代替品または代替サービスの調達、使用不能、データ損失、利益損 失、業務中断を含み、かつこれに限定されない、このソフトウェアの使用により生じたすべての直接的損害、 間接的損害、偶発的損害、特別損害、懲罰的損害、必然的損害の発生に対して、損失の発生の可能性が通知さ れていたとしても、その発生理由、根拠とする責任論、契約の有無、厳格責任、不法行為(過失またはそうで ない場合を含む)にかかわらず、一切の責任を負いません。

ネットアップは、ここに記載されているすべての製品に対する変更を随時、予告なく行う権利を保有します。 ネットアップによる明示的な書面による合意がある場合を除き、ここに記載されている製品の使用により生じ る責任および義務に対して、ネットアップは責任を負いません。この製品の使用または購入は、ネットアップ の特許権、商標権、または他の知的所有権に基づくライセンスの供与とはみなされません。

このマニュアルに記載されている製品は、1つ以上の米国特許、その他の国の特許、および出願中の特許によ って保護されている場合があります。

権利の制限について:政府による使用、複製、開示は、DFARS 252.227-7013(2014年2月)およびFAR 5252.227-19(2007年12月)のRights in Technical Data -Noncommercial Items(技術データ - 非商用品目に関 する諸権利)条項の(b)(3)項、に規定された制限が適用されます。

本書に含まれるデータは商用製品および / または商用サービス(FAR 2.101の定義に基づく)に関係し、デー タの所有権はNetApp, Inc.にあります。本契約に基づき提供されるすべてのネットアップの技術データおよび コンピュータ ソフトウェアは、商用目的であり、私費のみで開発されたものです。米国政府は本データに対 し、非独占的かつ移転およびサブライセンス不可で、全世界を対象とする取り消し不能の制限付き使用権を有 し、本データの提供の根拠となった米国政府契約に関連し、当該契約の裏付けとする場合にのみ本データを使 用できます。前述の場合を除き、NetApp, Inc.の書面による許可を事前に得ることなく、本データを使用、開 示、転載、改変するほか、上演または展示することはできません。国防総省にかかる米国政府のデータ使用権 については、DFARS 252.227-7015(b)項(2014年2月)で定められた権利のみが認められます。

#### 商標に関する情報

NetApp、NetAppのロゴ、<http://www.netapp.com/TM>に記載されているマークは、NetApp, Inc.の商標です。そ の他の会社名と製品名は、それを所有する各社の商標である場合があります。